## **Introduction**

Lorsqu'un utilisateur du réseau AbulÉdu souhaite aller sur Internet, il saisit une adresse internet dans la barre d'adresse de son navigateur (Firefox, Epiphany, Mozilla, Galéon, etc.).

Le navigateur demande alors aux services Squid-SquidGuard (filtrage) et proxy-cache (préchargement des sites) le site demandé.

Si Squid détecte que l'adresse demandée correspond à une adresse de la base de données de sites Web indésirables, le navigateur affiche sur fond blanc "Accès interdit".

## **Une validation institutionnelle**

Le **ministère de l'Éducation Nationale Français** publie sur son site Internet un [guide pratique de](http://www.educnet.education.fr/aiedu/guide4.htm) [mise en place du filtrage des sites internet](http://www.educnet.education.fr/aiedu/guide4.htm) dans lequel AbulÉdu est référencé dans les architectures et solutions logicielles proposées (AbulÉdu intègre SquidGuard et s'appuie sur les listes noires référencées sur les serveurs de l'académie de Toulouse).

## **Utilisation de Squidguard**

## Ajout de sites interdits :

Entrez ci-dessous des sites ou adresses interdits, à prendre en compte en plus des sites déjà prohibés par le filtre ; puis cliquez sur le bouton «Mettre à jour la liste des sites interdits», pour que le filtre web bloque l'accès à ces sites :

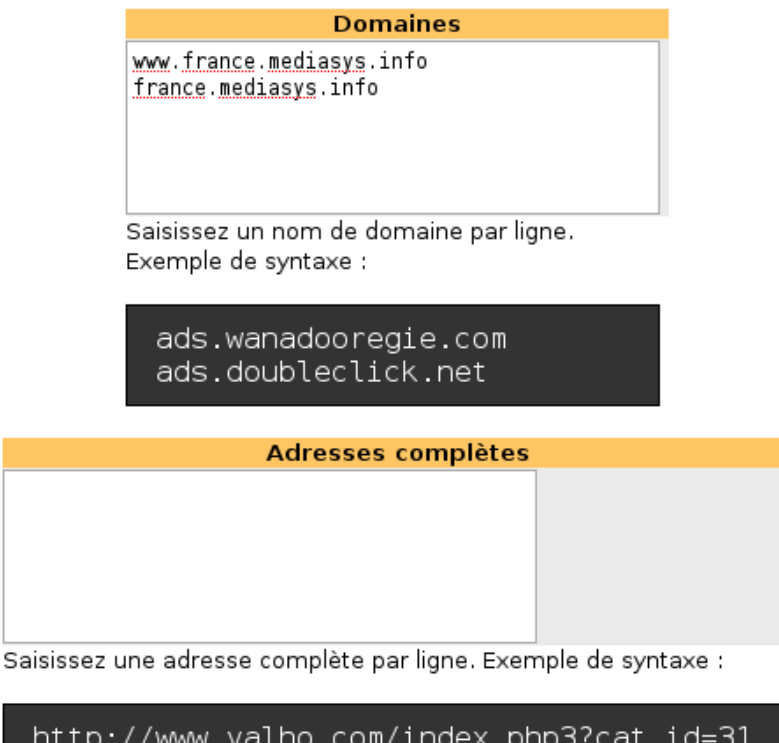

http://www.tysami.com/tysami sexe/

From: <https://docs.abuledu.org/> - **La documentation d'AbulÉdu**

Permanent link: **[https://docs.abuledu.org/abuledu/administrateur/8\\_08\\_filtrage?rev=1223480001](https://docs.abuledu.org/abuledu/administrateur/8_08_filtrage?rev=1223480001)**

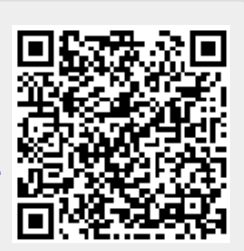

Last update: **2008/10/08 17:33**